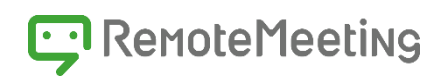

# RemoteMeeting 管理者ガイド

管理者ガイド

Version : 1.2.0 Date : 2019.10

# <span id="page-1-0"></span>お知らせ

本マニュアルに記載されている事柄は、製品の性能向上または機能改善などにより、将来予告なし に変更する場合があります。RSUPPORT CO., Ltd.は、本マニュアルで説明した特殊用途以外 に、市場性及び適合性などに対してどのような保証もいたしません。RSUPPORT CO., Ltd.は、 本マニュアルに含まれた誤り、またはこの資料の供給や遂行、使用と関連して直接、間接、偶然、 または必然的に発生した損害に対して、どのような責任も負いかねますのでご了承ください。 本マニュアルに対する著作権と知的所有権はRSUPPORT CO., Ltd.が所有し、この権利は国内の 著作権法と国際著作権条約によって保護されています。したがってRSUPPORT CO., Ltd.の事前 書面同意なしに、本マニュアルの一部、あるいは全体の内容を無断にコピー、複製、転載すること は著作権法に抵触します。

本マニュアルに記載された他社所有の登録商標及び著作権、保護を受けている用語は、単に引用の ためだけに使用されています。

**3G/4Gなどのモバイルネットワークによりサービスを利用する場合、お客様のご契約により通信 料が請求されることや通信制限が発生することがあります。有線LANやWi-Fiなどのネットワーク 環境のご利用をおすすめします。**

<span id="page-2-0"></span>目次

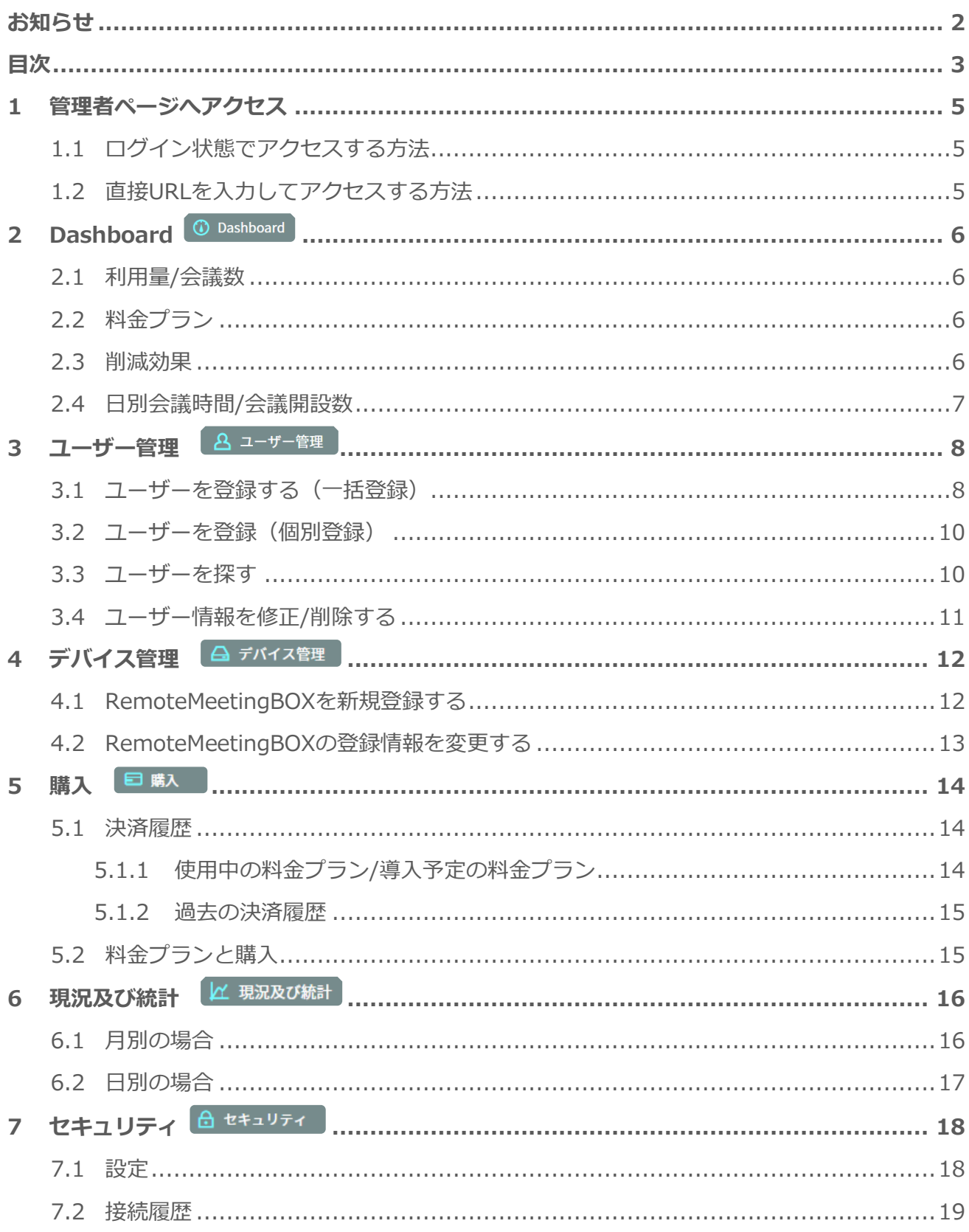

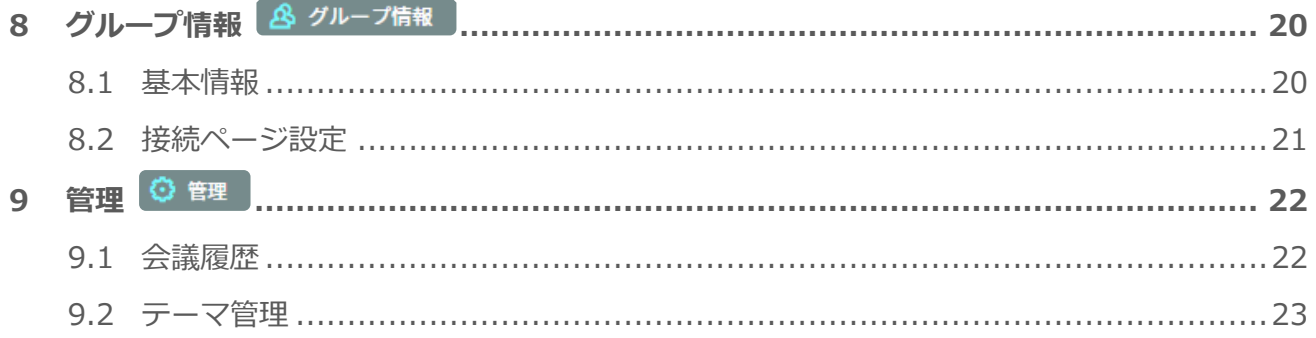

<span id="page-4-0"></span>1 管理者ページへアクセス

#### <span id="page-4-1"></span>1.1 ログイン状態でアクセスする方法

管理者ページへのアクセスするには管理者権限でのログインが必要です。管理者アカウントの メールアドレスとパスワードを入力してログインボタンをクリックします。

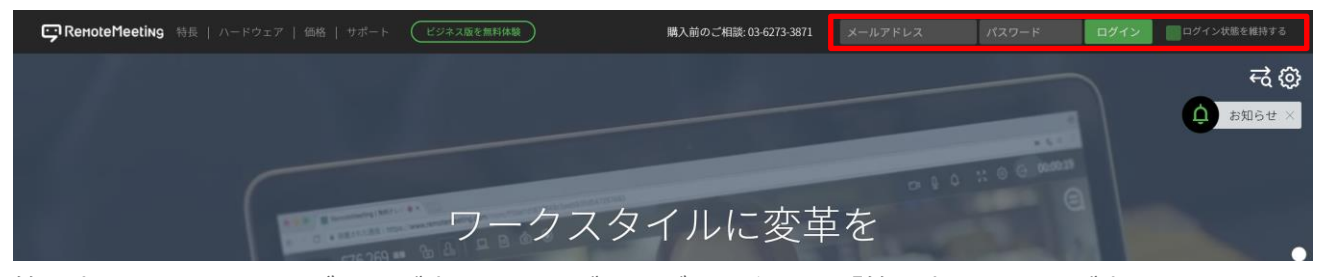

管理者アカウントでログインが完了するとブラウザの上段画面「管理者ページ」が表示されます。 「管理者ページ」を選択すると管理者ページが表示されます。

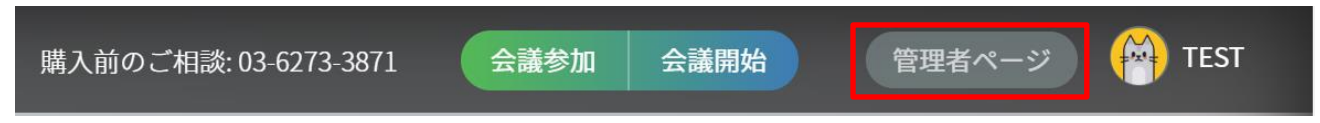

# <span id="page-4-2"></span>1.2 直接URLを入力してアクセスする方法

以下のURLを経由してアクセスし、管理者アカウントのメールアドレスとパスワードを入力して ログインボタンをクリックします。

<https://www.remotemeeting.com/admin>

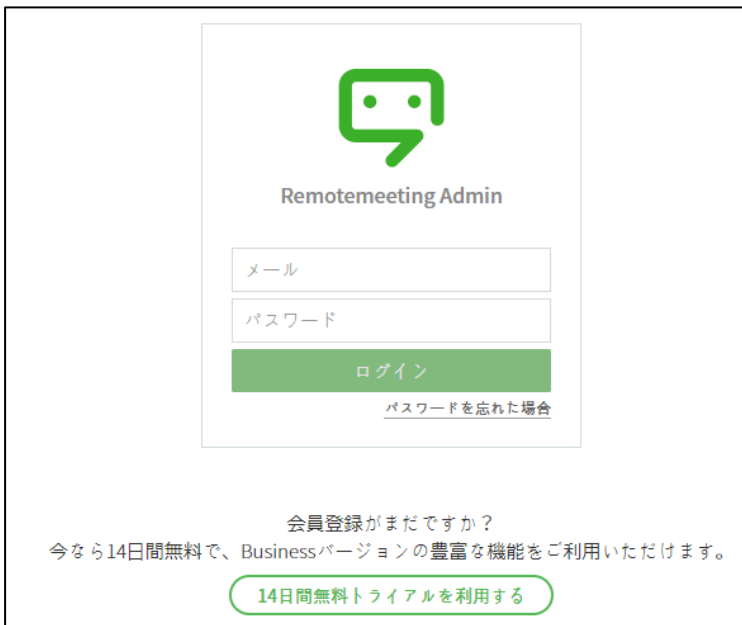

# <span id="page-5-0"></span>2 Dashboard **@Dashboard**

### <span id="page-5-1"></span>2.1 利用量/会議数

直近2カ月間(当月の利用分と前月の利用分)の利用した時間、会議数を表示します。

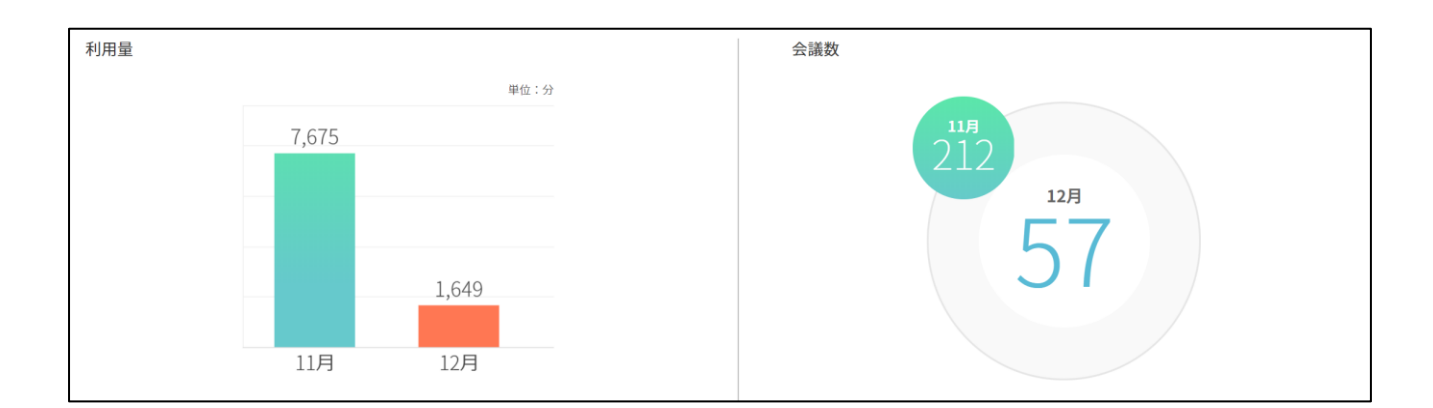

# <span id="page-5-2"></span>2.2 料金プラン

現在利用中の料金プランと現在のライセンスの残りの日数を表示します。

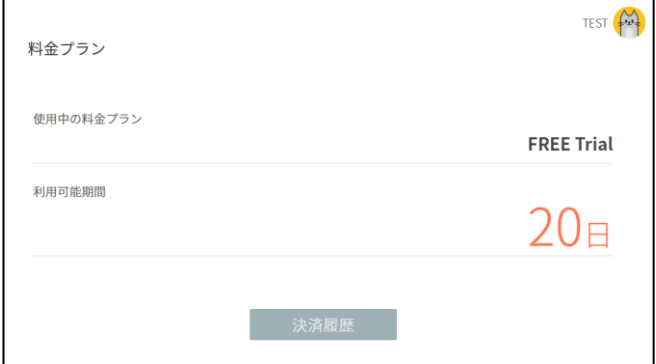

### <span id="page-5-3"></span>2.3 削減効果

ウェブ会議を利用することで発生する費用、移動距離、炭素量の参考情報として表示します。

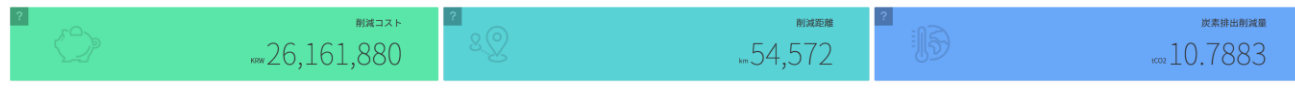

※参照値につき、削減効果の数字は実際と異なる場合があります。

# <span id="page-6-0"></span>2.4 日別会議時間/会議開設数

当月の全体ユーザーの日別利用量を視覚化するためにグラフ形式で表示します。

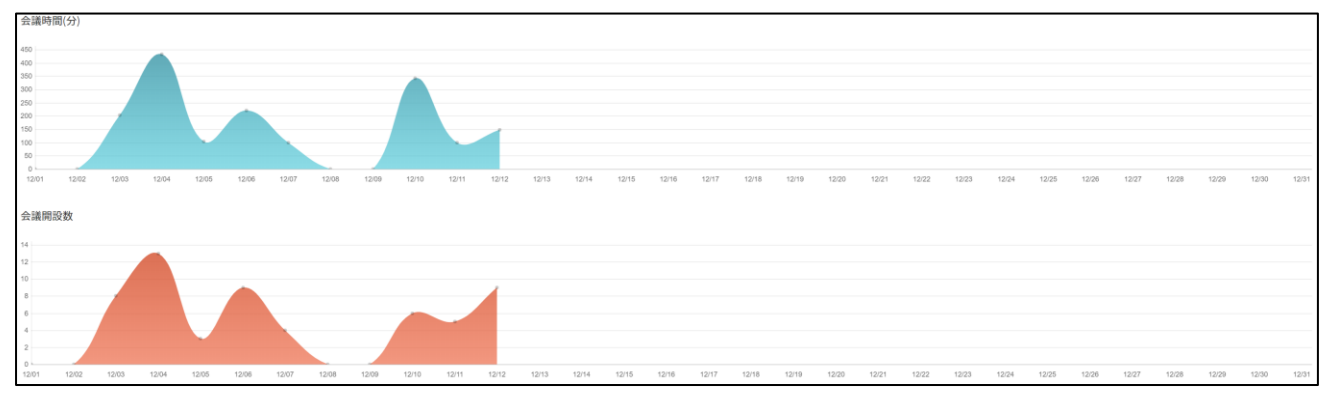

<sup>※</sup>当月の利用量情報は「現況及び統計」メニュー出確認することができます。

<span id="page-7-0"></span>登録したユーザーアカウントの登録情報/メール認証状況を確認することができます。

| ユーザー管理          |                         |        |       |     |                      |
|-----------------|-------------------------|--------|-------|-----|----------------------|
| 認証状態            | お名前またはメールアドレスを入力してください。 | 検索     |       |     |                      |
| 合計 236件         |                         |        |       |     | Excelファイルにて一括登録 新規登録 |
| お名前             | メール                     | 部署     | 職級/役職 | 権限  | 認証状態                 |
| $\Box$<br>ucheo | ucheo@rsupport.com      | 123123 | 3123  | 管理者 | 認証                   |

# <span id="page-7-1"></span>3.1 ユーザーを登録する(一括登録)

RemoteMeetingを使用するユーザーをExcelファイルを利用し一括で取り込むことができます。

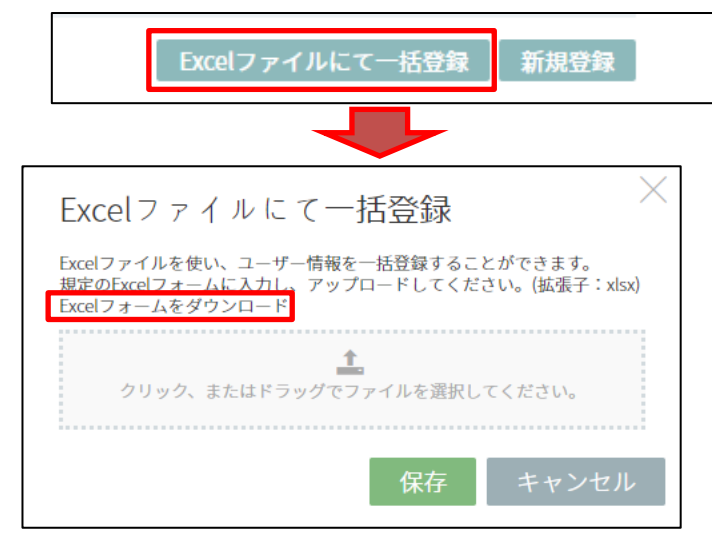

- ①「Excelファイルにて一括登録」をクリックします。
- ② 表示されたポップアップから「Excelフォームをダウンロード」を選択し様式を ダウンロードします。
- ③ ダウンロードした様式から必須情報を記載し保存します。

(必須情報:お名前、メールアドレス、部署)

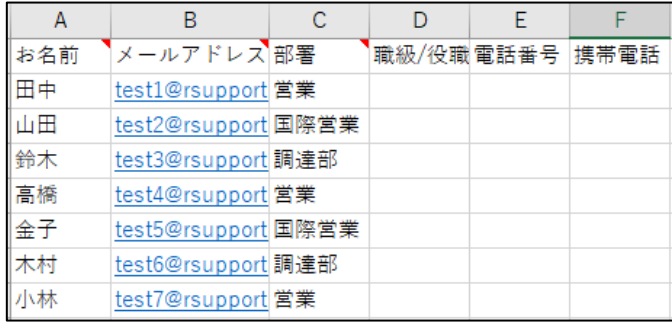

④ 保存したExcelファイルを以下の領域を選択したり、直接Drag&Dropして入れます。

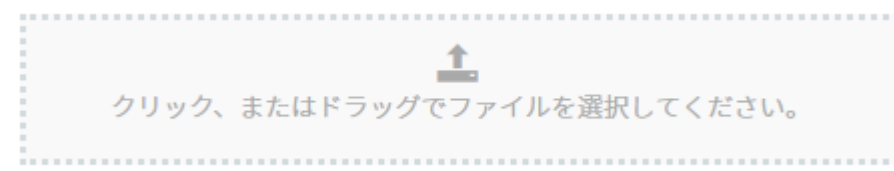

⑤ 以下のようにファイル名が表示されていることを確認し「保存」を押して登録します。

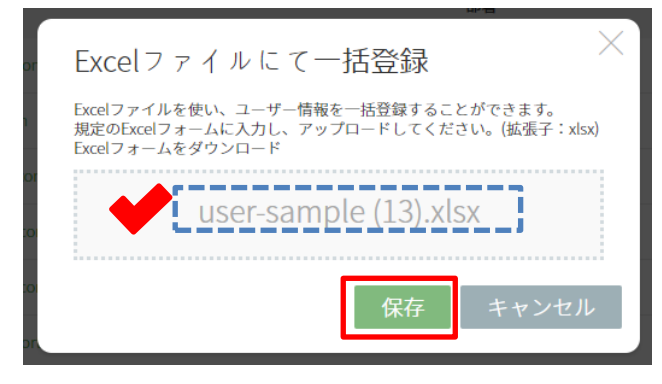

※登録の際には必ずダウンロードした様式を利用してください。

※メールアドレスはフリーメール等、フィルタリングされやすいメールではなく、正常の メールやり取りが可能なメールアドレスを登録してください。

(有効なメールが含まれていない場合登録が失敗します。)

※Excelファイルで登録した場合権限は「ユーザー」として登録されます。

※部署を入力するとアドレス帳から自動的に振り分けられるので、細かく設定すると便利です。 ※ユーザー登録が完了すると登録したメールアドレスへ認証メールが送信されます。

### <span id="page-9-0"></span>3.2 ユーザーを登録(個別登録)

ページのメニュー上でユーザーを登録することができます。

Xlsxファイルを開けなかったり、一つ一つ有効なメールアドレスであるかチェックしながら 登録する場合推奨する登録方式です。

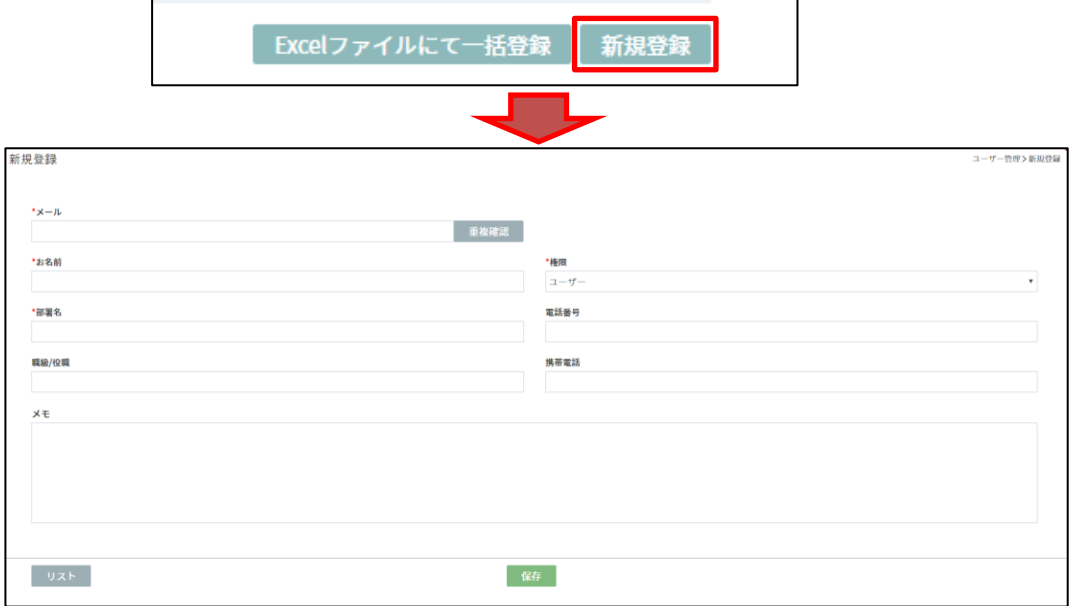

①「新規登録」をクリックすると新規登録画面へ移動します。

②表示された画面からまずメールアドレスを入力し重複チェックを行います。

③必須情報のお名前、部署名を入力します。

④管理者権限を設定したい場合権限項目からユーザーを管理者に変更します。

⑤「保存」を押さず「リスト」を押した場合、情報は保存されずにユーザーリストに移動します。

☛メールアドレスは実在している情報を登録してください。またメールの有効性チェックをしているた め、ご利用のメールアカウントのメールサーバの状況によって登録が失敗する場合があります。

#### <span id="page-9-1"></span>3.3 ユーザーを探す

条件で絞りユーザーを検索することができます。

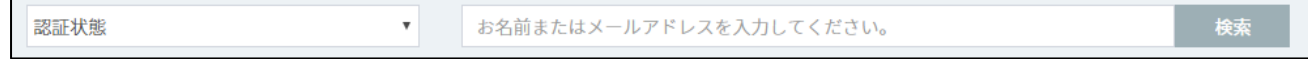

①メールの認証状態(認証/未認証)に区分での検索が可能です。

:認証状態の区分でユーザーが絞られ検索されます。

②一部のキーワード(ユーザーの名前もしくはユーザーのメールアドレス)で検索が可能です。

※現在「部署」、「職級/役職」、「権限」等の条件での検索機能は対応していません。

### <span id="page-10-0"></span>3.4 ユーザー情報を修正/削除する

ユーザーリストで、緑色で表示される 「ユーザー名、メールアドレス」部分をクリックすると ユーザー情報を確認することができます。

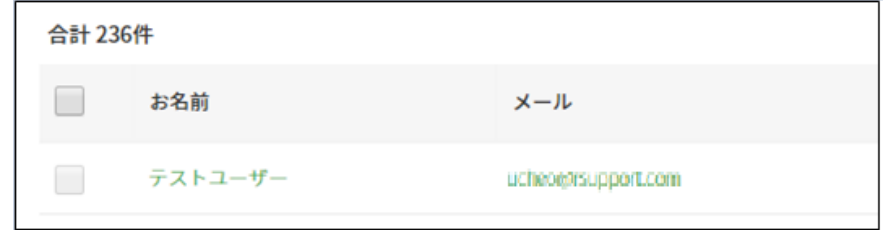

↑利用方法:お名前(ユーザー名)もしくは、メールアドレス部分を選択します。

※ユーザー情報で表示される内容は以下通りです。

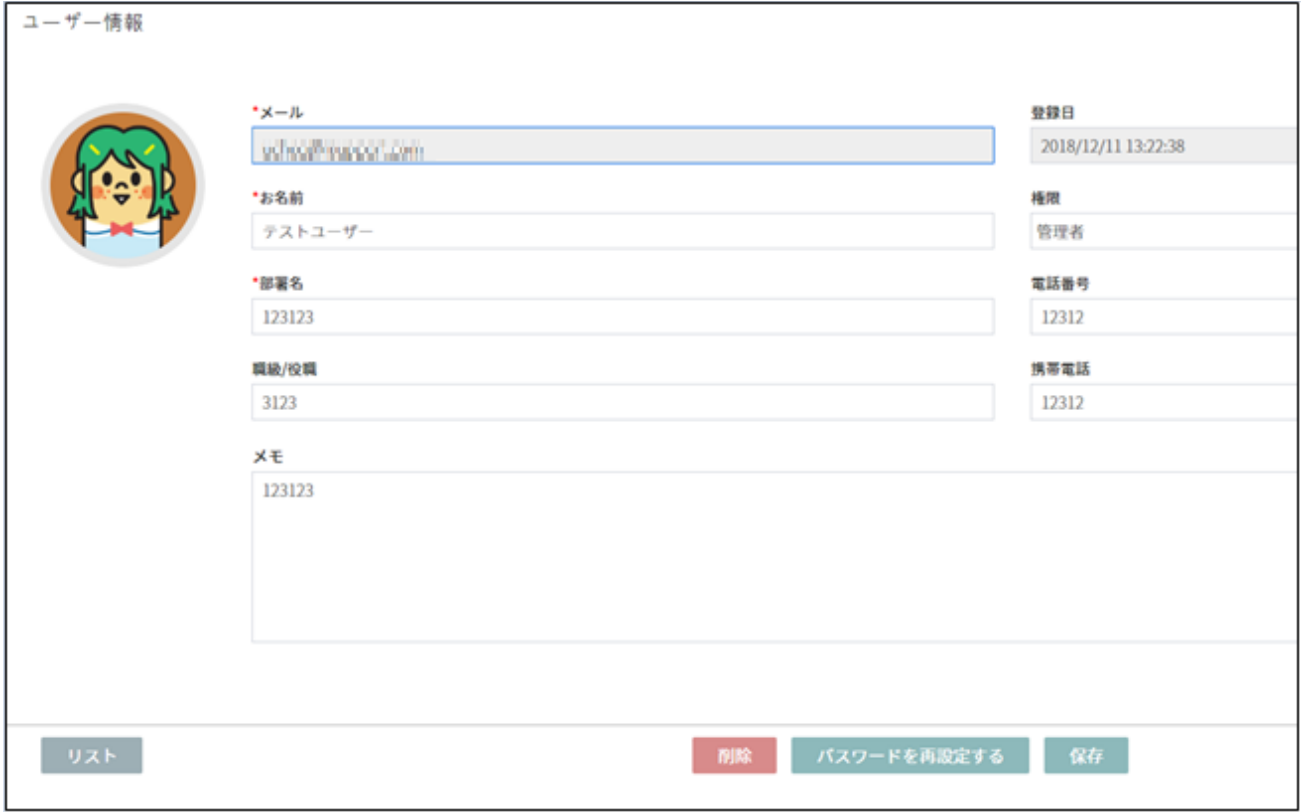

①「メール」は編集できません。

②「お名前」「部署名」「職級/役職」「権限」「電話番後/携帯電話」「メモ」は編集可能です。 ③ユーザーを削除をする場合「削除」を選択します。

- ④「パスワードを再設定する」を選択すると管理者が任意でパスワードを指定することではなく パスワードの再設定メールが転送されるようになっています。
- ⑤「保存」を押さず「リスト」を押した場合、情報は保存されずにユーザーリストに移動します。

#### <span id="page-11-0"></span>4 デバイス管理 ■ デバイス管理

RemoteMeetingBOXを登録し、RemoteMeetingBOXに専用のラウンジ番号を与えるための

メニューです。

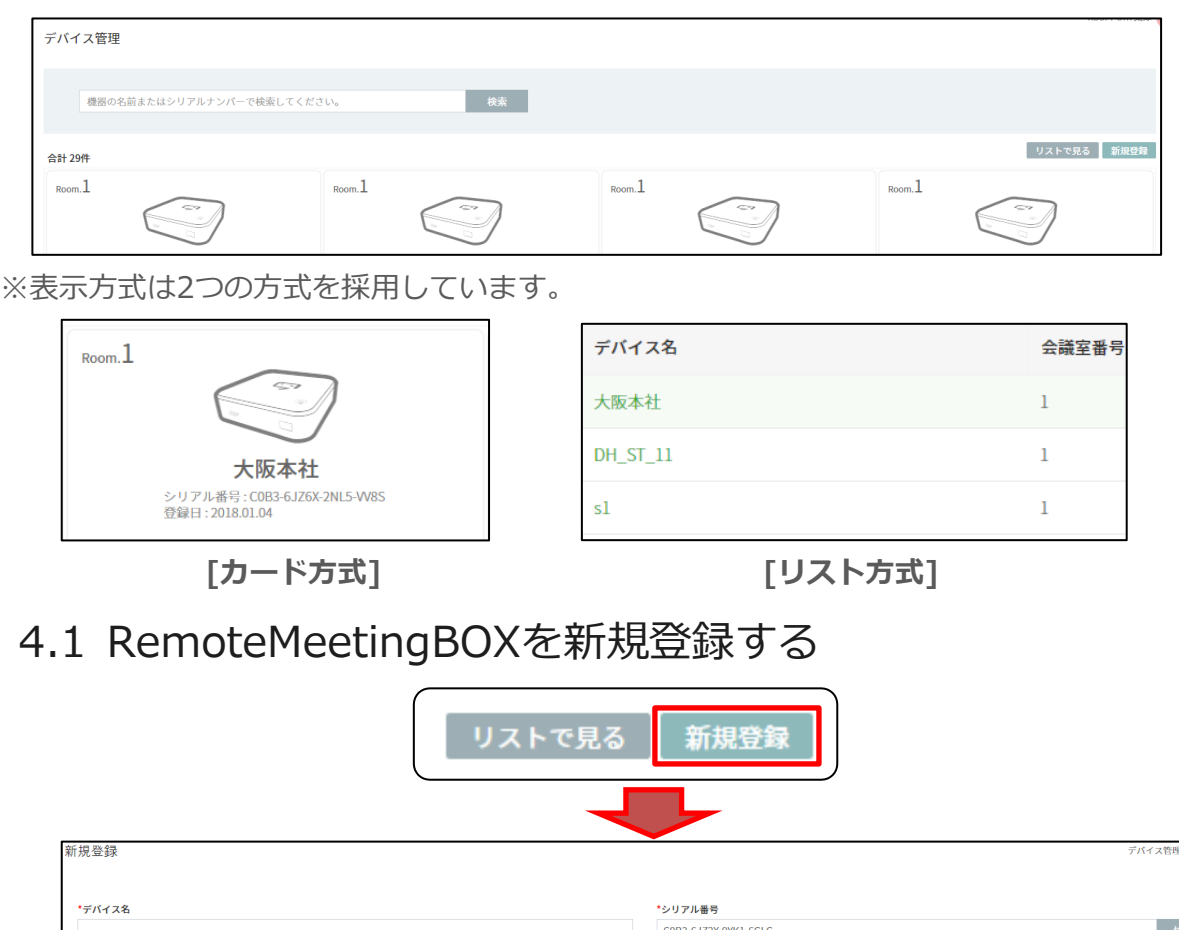

<span id="page-11-1"></span>会議室番号 設置場所  $5$  $x \in$  $-9\times F$ 保存

①「新規登録」をクリックすると新規登録画面へ移動します。

②ラウンジ等で区分するされる任意のデバイス名を入力します。

③RemoteMeetingBOX本体及び裏面に記載された17桁のシリアル番号を入力します。

(シリアル番号は「-」まで必ず入力してください。)

※新規登録の際は会議室番号は指定できません。登録情報を変更する際指定することができます。

### <span id="page-12-0"></span>4.2 RemoteMeetingBOXの登録情報を変更する

デバイスリストに表示されているデバイス情報を端末を選択することで変更することができます。

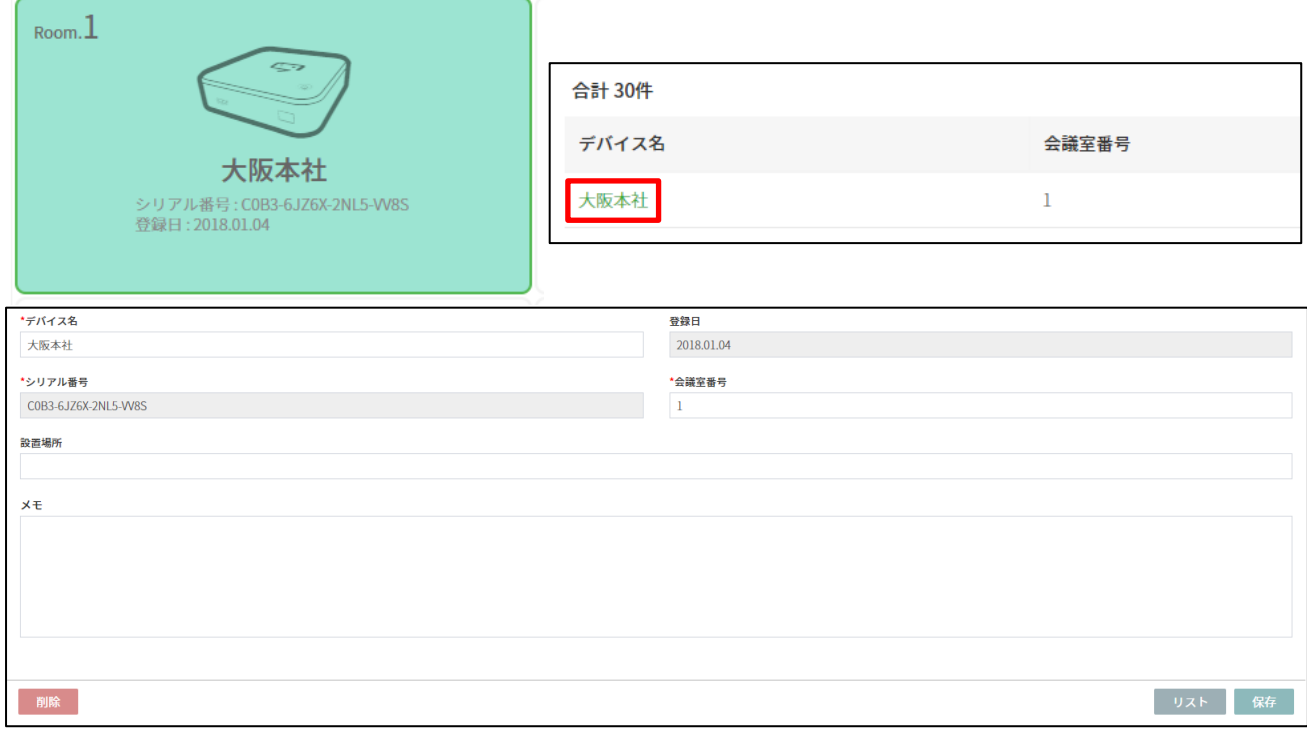

①変更するためには変更対象のカードをクリックする、若しくはデバイス名をクリックします。

②移動したページからラウンジの会議室番号やラウンジ上で表示される

RemoteMeetingBOXの名称を変更することができます。

※「デバイス名」「会議室番号」「設置場所」は編集可能です。

※「保存」を押さず「リスト」を押した場合、情報は保存されずにユーザーリストに移動します。 ※会議室番号として設定可能な番号は「1~99」までです。

# <span id="page-13-0"></span>5購入 同點

#### <span id="page-13-1"></span>5.1 決済履歴

現在利用中の料金プランの確認、今後導入する予定の料金プラン、ユーザーへのライセンスの 割当てを行うことができます。

#### <span id="page-13-2"></span>5.1.1 使用中の料金プラン/導入予定の料金プラン

ライセンスを解約したり、現在有効になっているライセンス情報、ID料金プランを利用している 場合、ライセンスが適用されるユーザーを追加したり、削除することができます。

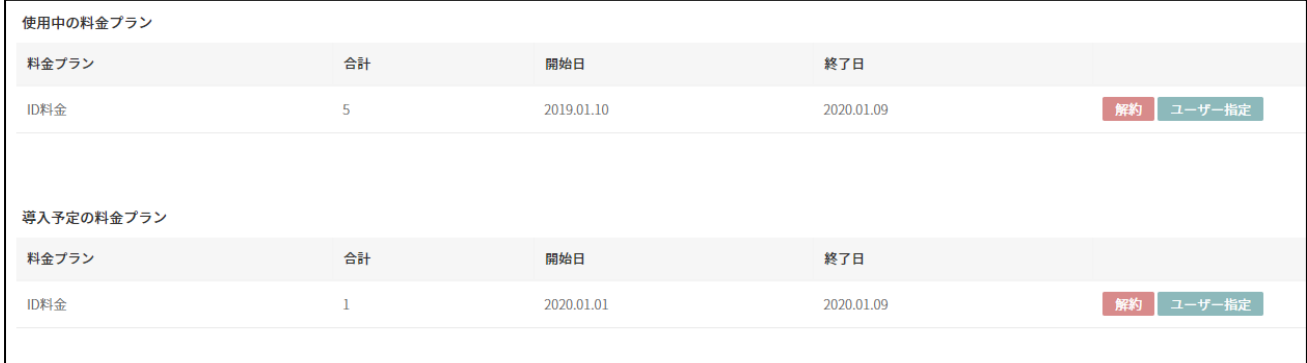

※「ユーザー指定」ボタンをクリックするとユーザー指定のためのポップアップが表示されます。

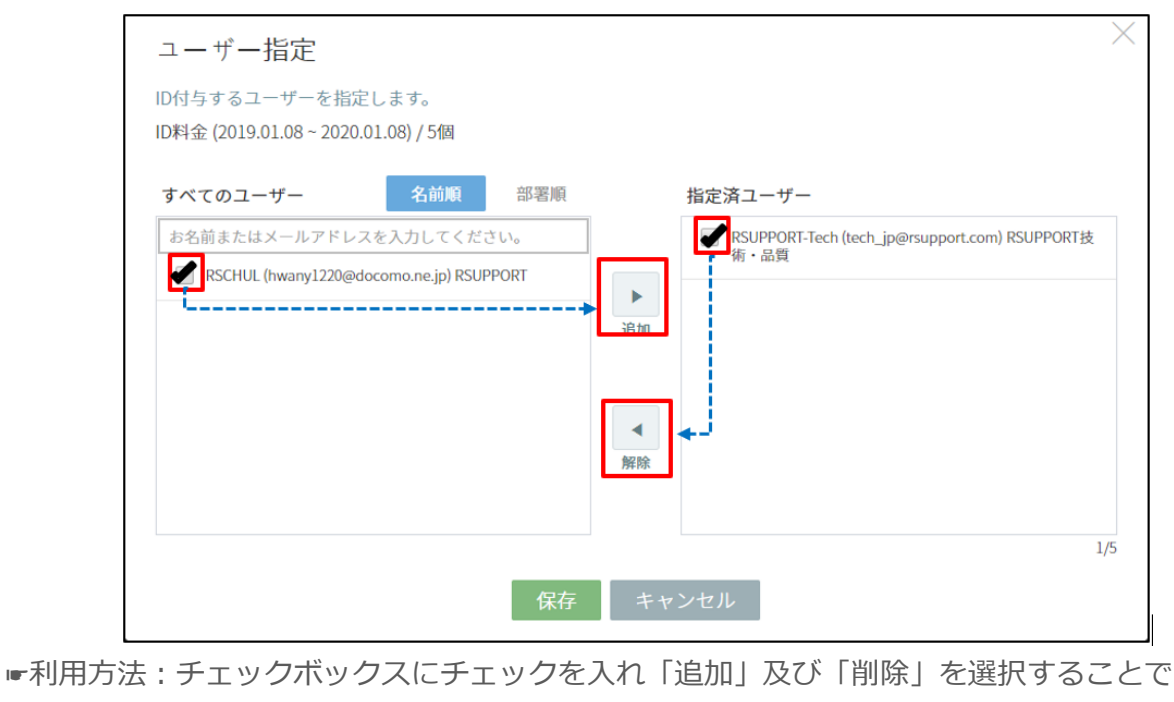

ライセンス利用対象をコントロールすることができます。

#### <span id="page-14-0"></span>5.1.2 過去の決済履歴

決済済のライセンスの決済金額の確認や請求書を印刷をすることができます。

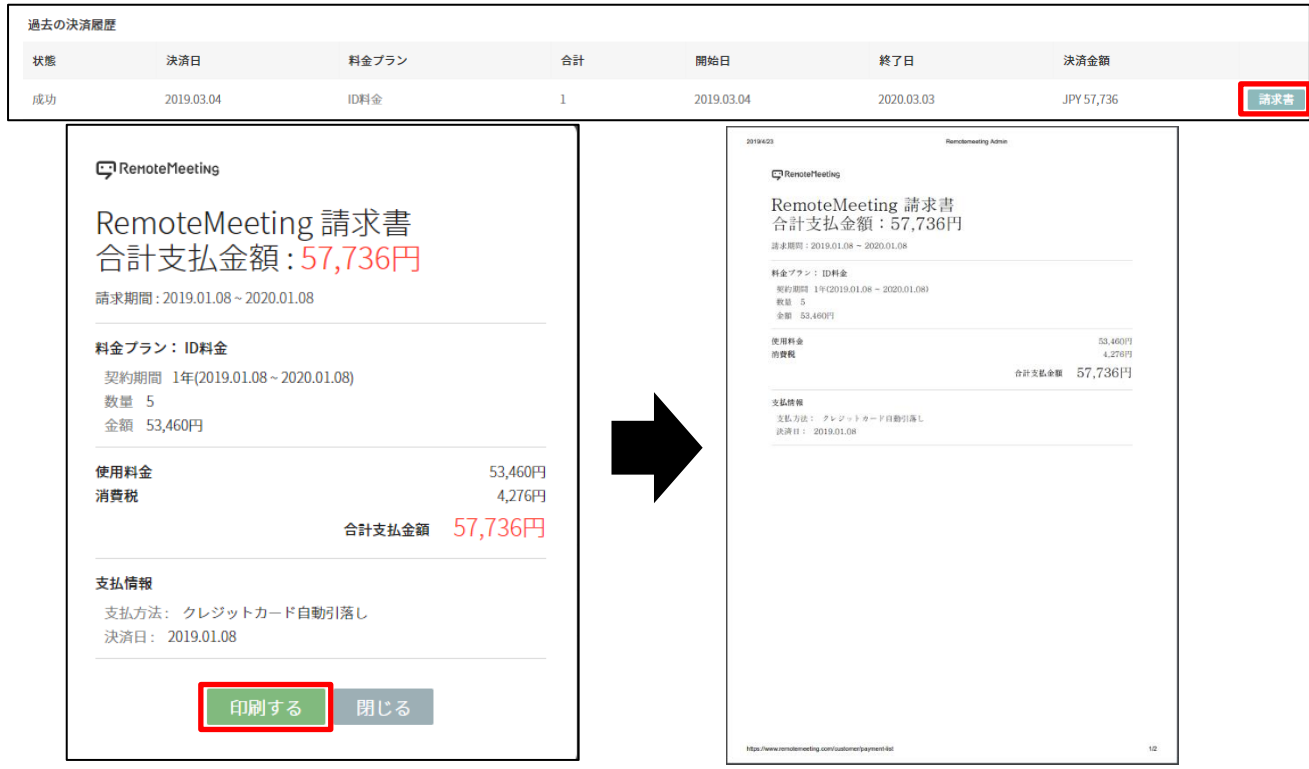

# <span id="page-14-1"></span>5.2 料金プランと購入

RemoteMeetingで提供している料金プラン情報を確認し、クレジットカードによるオンライン 決済を行うことができます。

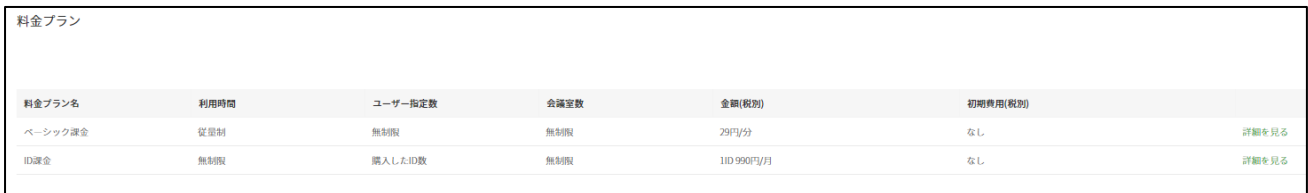

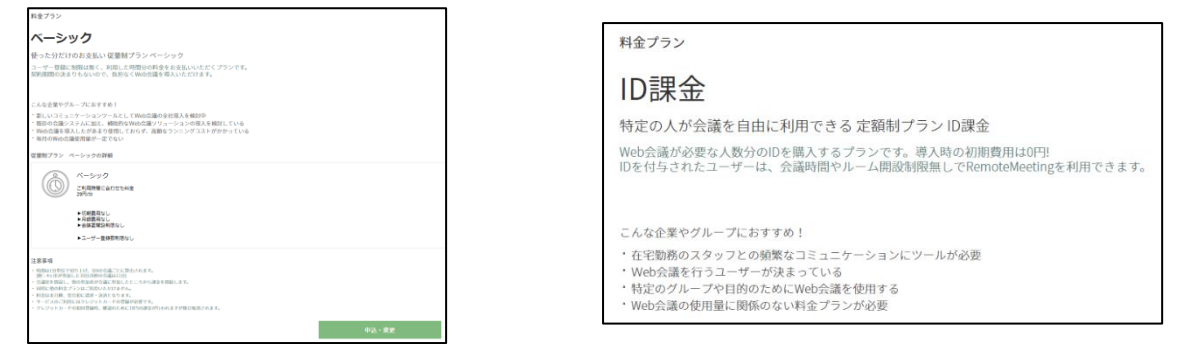

※ベーシック課金とID課金を併用して利用することはできません。

<span id="page-15-0"></span>6 現況及び統計 【 ス 現況及び統計

サービスの利用状況を月別、日別で確認することができるメニューです。

### <span id="page-15-1"></span>6.1 月別の場合

利用年度単位で、月別の利用状況を表示します。(開設数、会議時間、削減効果)

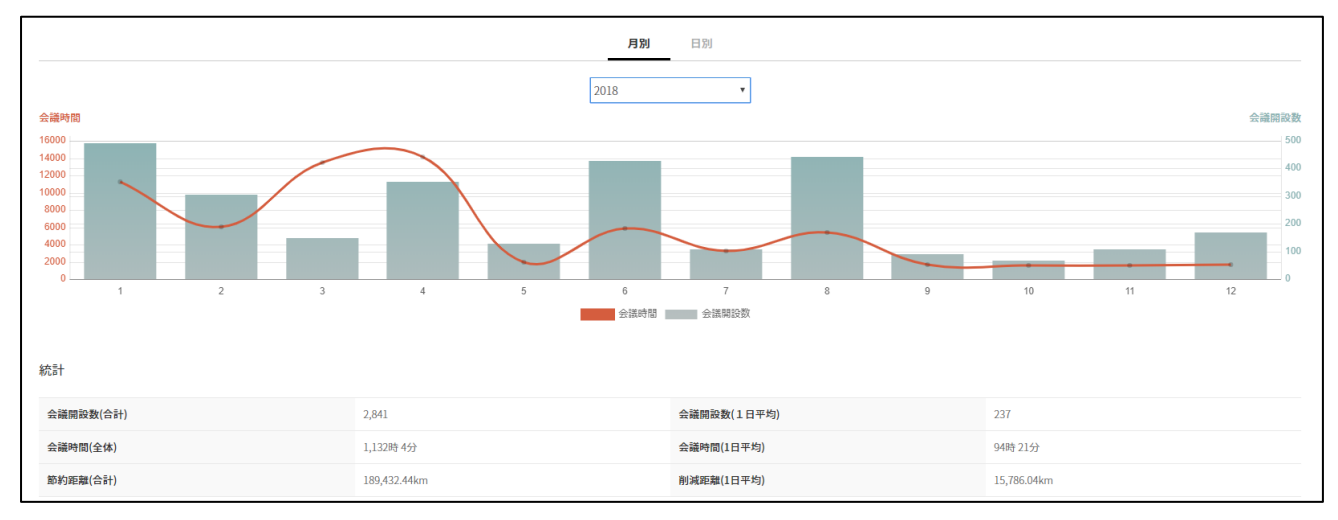

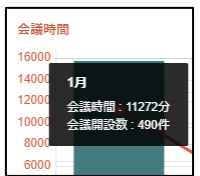

☛利用TIP:グラフの上にマウスカーソルをかざすと

数値として確認することができます。

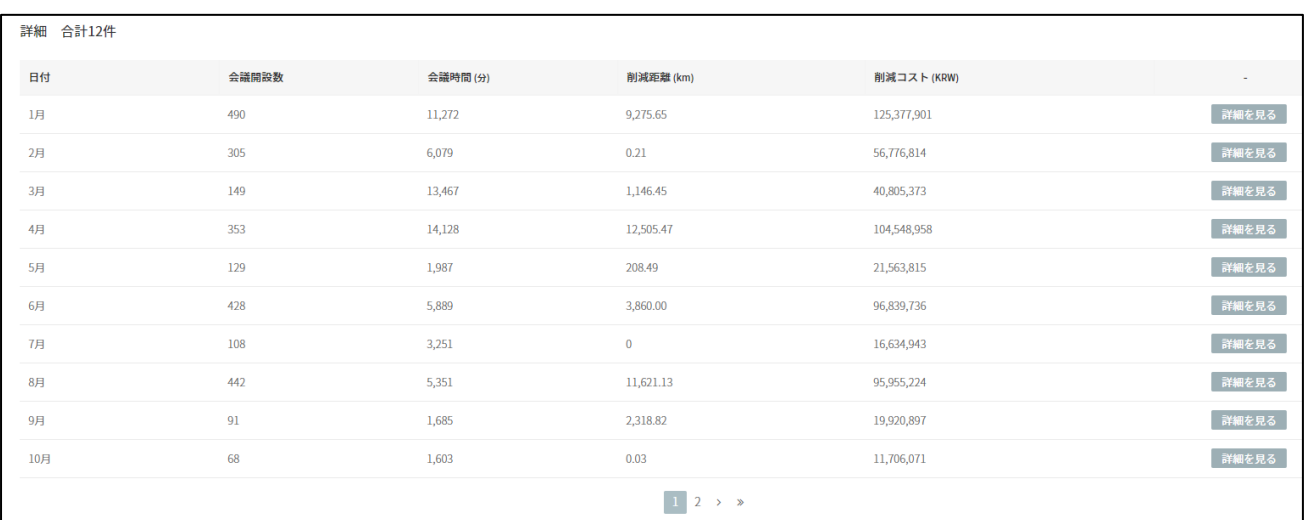

☛「月別」タブ状態で「詳細を見る」を選択すると「日別」タブに移動します。

☛削減距離・コストは利用IPアドレスで換算した情報なので実際の情報と異なる場合があります。

# <span id="page-16-0"></span>6.2 日別の場合

#### 最大1年間の会議情報を表示します。(月別の情報を日別で細分化します。)

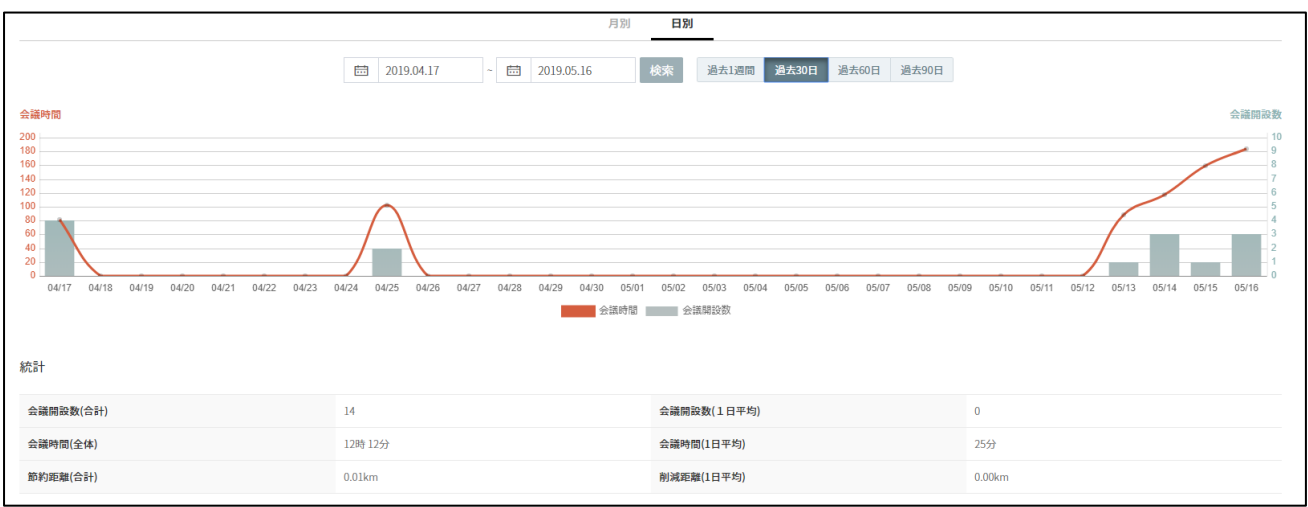

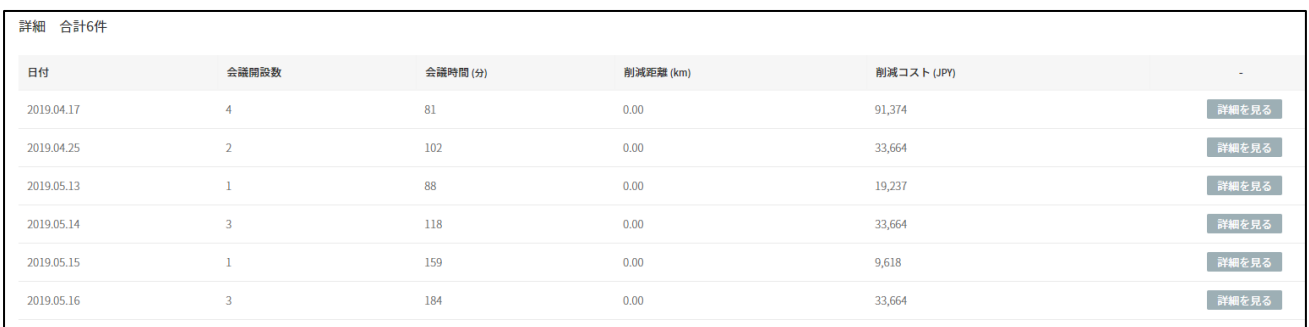

☛「詳細を見る」を選択すると実際その日に行われた会議の入場したメンバー、会議の時間情報を

#### 確認することができます。

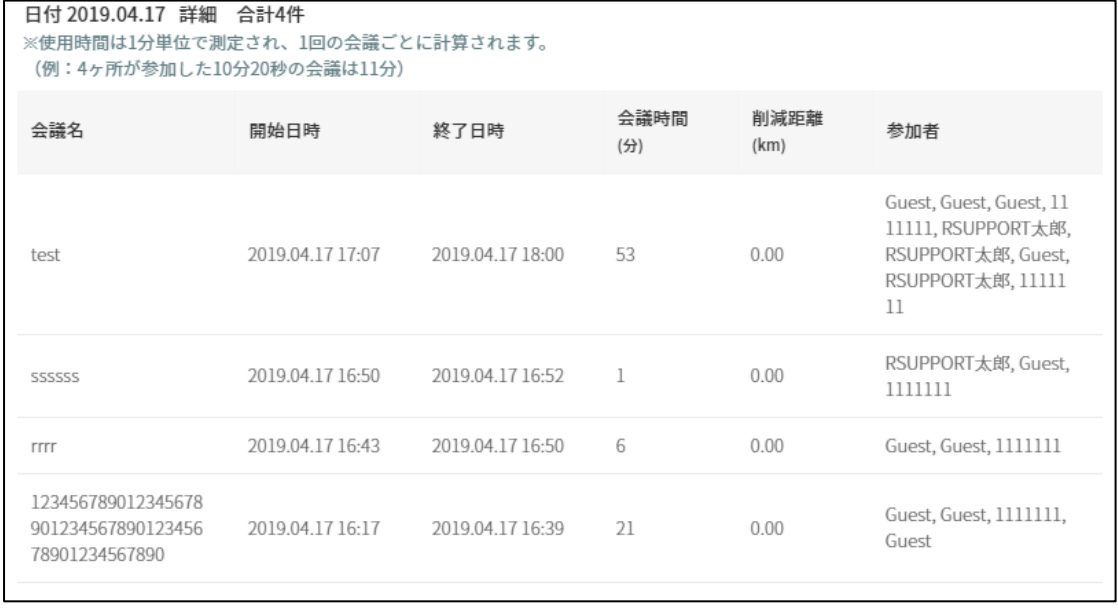

# <span id="page-17-0"></span>7セキュリティ ペ キャッティ

#### <span id="page-17-1"></span>7.1 設定

**・グロバールIPアドレス設定**: 特定ネットワークのIPのみを許可する場合使用します。 (WebブラウザではPrivate IPを認識できないため、グロバールIPのみを対応しています。)

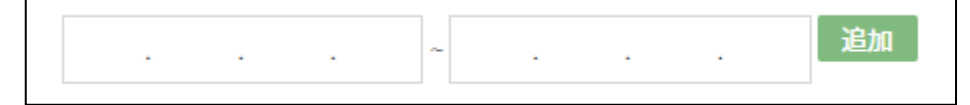

☛個別IPを許可する場合は左側の部分のみを入力し、特定IP区間を許可したい場合は 左側に開始IP帯域右側には終了IP帯域を入力します。**(登録外IPの入室を規制します。)** ▷使用する、**使用しない**

**・会議可能時間設定**:利用可能時間を設定し、その時間外にはサービスの利用を禁止する場合 使用します。

▷**制限なし**、会議可能時間(午前09時~午後6時)

**・会議参加権限**:会議に参加するユーザーのタイプを選択します。

▷**制限なし** ログインユーザー グループユーザーグループユーザー+ゲスト

**・ドキュメント共有**:ドキュメント共有機能の利用を制限したい場合使用します。

▷**制限なし**、全員操作不可、「他グループのユーザー、非会員」参加時、全員操作不可

**・画面共有操作**: PCから行われる画面共有を制限したい場合に使用します。

▷**制限なし**、全員操作不可、「他グループのユーザー、非会員」参加時、全員操作不可

**・録画操作**:録画を許可・禁止の可否を選択します。

▷**制限なし(※非会員は操作不可)** 、全員操作不可、「他グループのユーザー、非会員」参加時、全員操作不可

**・録画ファイルダウンロード**:録画ファイルの閲覧以外にmp4ファイルとしてダウンロード 可否を選択します。

▷制限なし(※非会員は操作不可) 、**全員操作不可**、

**・議事録共有操作**:作成下議事録の共有を制限したい場合使用します。

▷**制限なし**、全員操作不可、「他グループのユーザー、非会員」参加時、全員操作不可

**・AI議事録**:AI議事録機能利用の可否を選択します。

▷制限なし、**全員操作不可**

**・会議中の経過時間**:設定した時間を間隔に会議の経過時間を知らせる設定です。

▷表示しない 、**会議可能時間30分毎に表示**

**・最大待機時間(参加者1人の場合)**:ルームが長期間放置されることを防ぐための

時間制限設定です。

▷**10**分経過時自動終了

### <span id="page-18-0"></span>7.2 接続履歴

#### 現在の**グループで行われた操作内容**が記録されます。

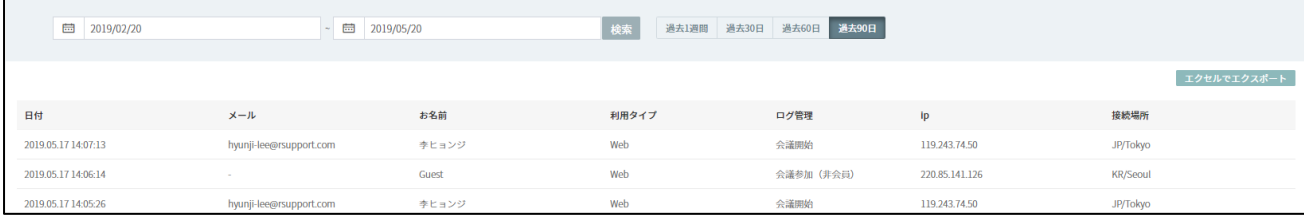

**・日付**:該当操作が行われた時間が記録されます。

- **・メール**:操作を行ったアカウントのメール情報が記録されます。 ※「非会員の参加」や「RemoteMeetingBOX」からの利用では記録されません。
- **・お名前**:登録されたアカウントに設定された名前情報が表示されます。 ※RemoteMeetingBOXの場合はデバイス管理で設定したデバイス名が表示されます。
- ·利用タイプ:接続端末タイプが記録されます。 ①Web:ブラウザでアクセスした場合 ②Android:Androidアプリでアクセスした場合 ③iOS:iOSアプリでアクセスした場合 ④BOX:RemoteMeetingBOXでアクセスした場合
- **・ログ管理**:利用した機能が記録されます。
	- ※ログ上では、以下の操作以外は記録されません。
	- ①会議開始:会議開始を選択した場合
	- ②会議参加(グループ会員)・会議参加(非会員):会議に参加した場合
	- ③画面共有:画面共有機能を実行した場合
	- ④ドキュメント共有:ドキュメント共有を行った場合(モバイルから共有した場合を除く)
	- ⑤スクリーンショットダウンロード・キャプチャ転送:
	- タイムラインでスクリーンショットダウンロード・転送を行った場合
	- ⑥録画開始:録画開始ボタンを選択した場合
	- ⑦セキュリティ設定変更:Adminページ内で「セキュリティ>設定」を変更した場合
	- ⑧管理者ページ:管理者ページ(<https://www.remotemeeting.com/admin> )
		- へアクセス・ログインした場合

# <span id="page-19-0"></span>8グループ情報 [8 グループ情報]

#### <span id="page-19-1"></span>8.1 基本情報

RemoteMeeting サービスから退会したり、ラウンジロゴ、ログインページロゴ、管理者ページの ロゴを変更することができます。

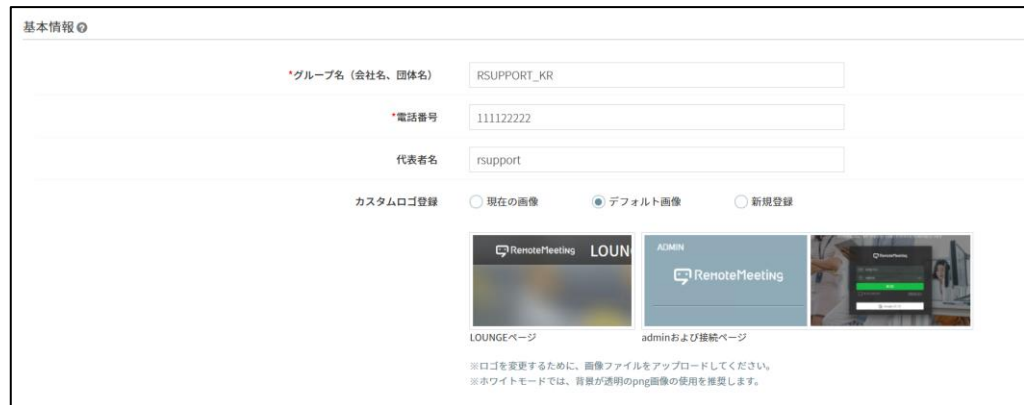

※カスタムロゴ登録は「RemoteMeeting」部分を変更する機能です。

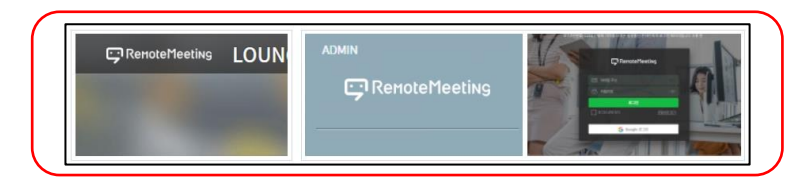

利用方法:「新規登録」に変更し登録領域に png 形式の画像ファイルを登録します。

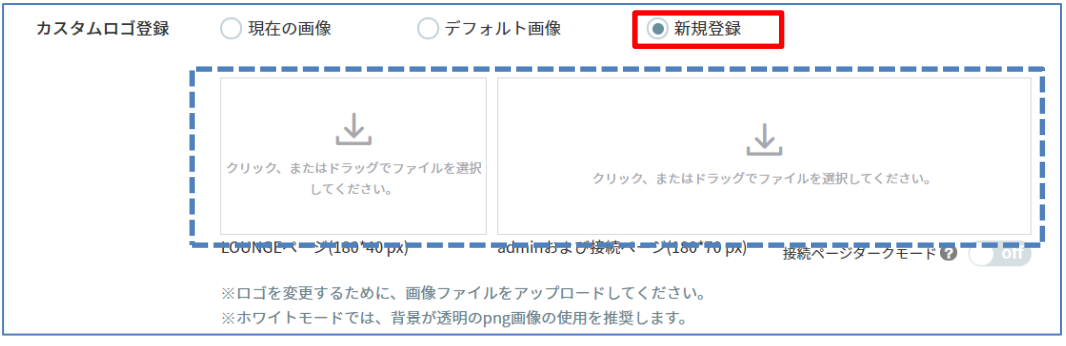

# <span id="page-20-0"></span>8.2 接続ページ設定

グループで利用するログイン前の専用ページの背景を指定することができます。

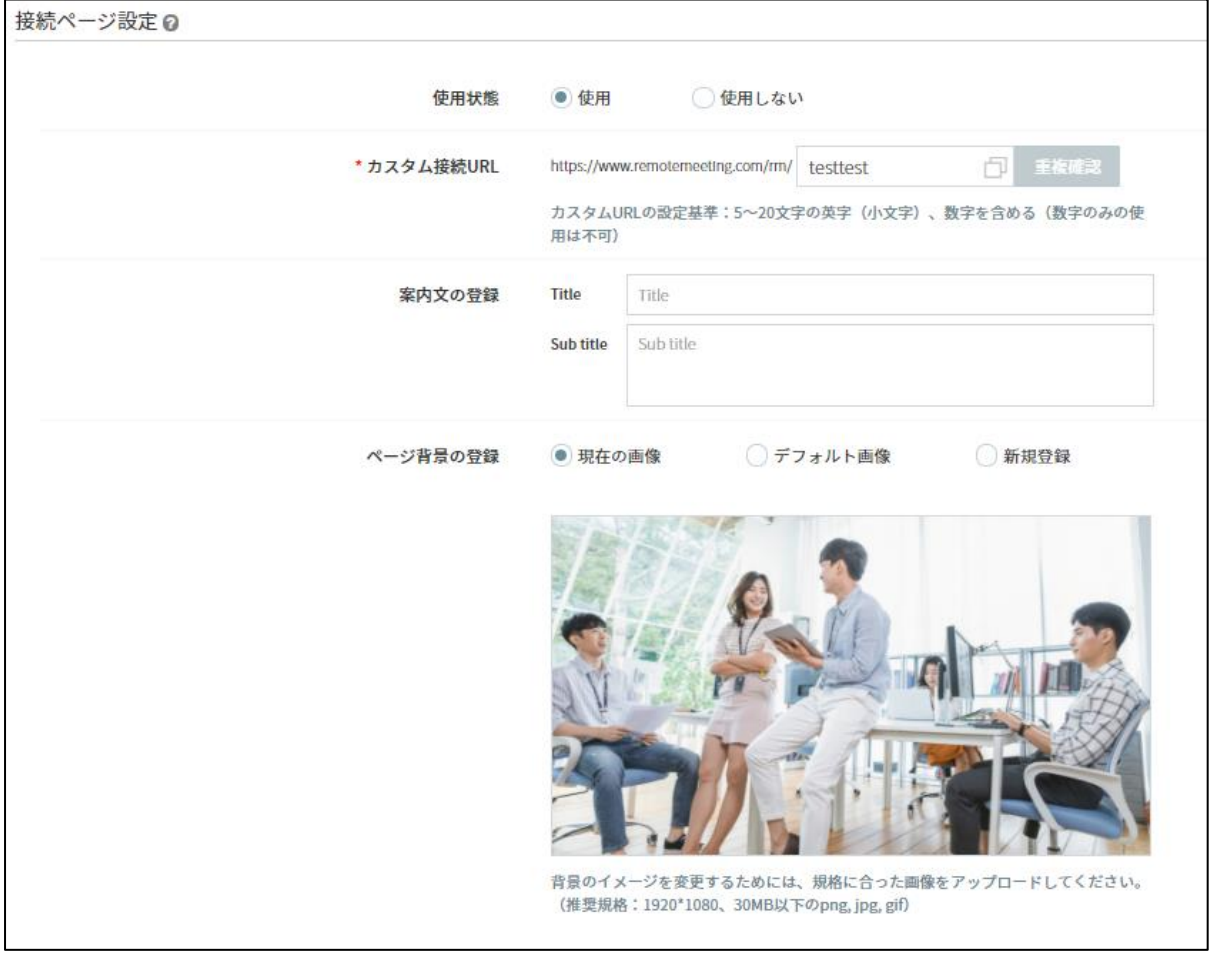

※ゲストユーザーが利用する目的のページではありません。同じラウンジを共有するグループユー ザーの入り口となる専用接続ページを設定する機能です。

# <span id="page-21-0"></span>9管理 © 管理

#### <span id="page-21-1"></span>9.1 会議履歴

#### **一つの会議ルーム単位**で会議履歴を確認することができます。

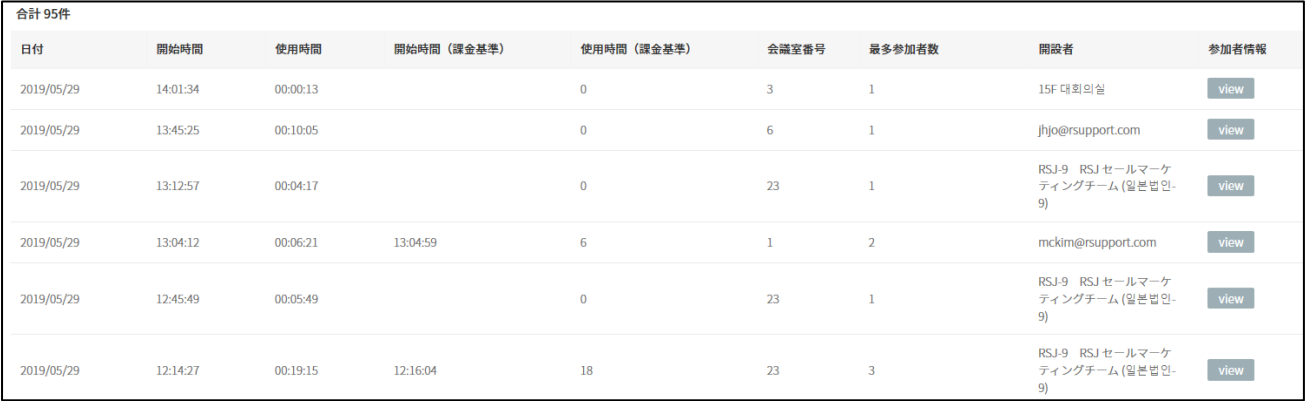

**・日付**:ルームが生成された日付を表示します。

**・開始時間**:ルームが生成された時刻情報を表示します。

**・使用時間**:ルームが生成された時間から最後の1人が退室した時間の区間の時間を表示します。

**・開始時間(課金基準)**:生成されたルームに2人目が入室した時刻情報を表示します。

**・使用時間(課金基準)**:ルームに2人目が入室してから最後の1人が退場した区間の時間を 表示します。

**・会議室番号**:会議が生成された際のラウンジ上の会議室番号を表示します。

**・最多参加者**:利用した会議場で、ピークとなった同時接続者数情報を表示します。

**・開設者**:ルームを生成したユーザー情報を表示します。

**・参加者情報**:会議室に入場した参加者情報とその入退室情報を表示します。

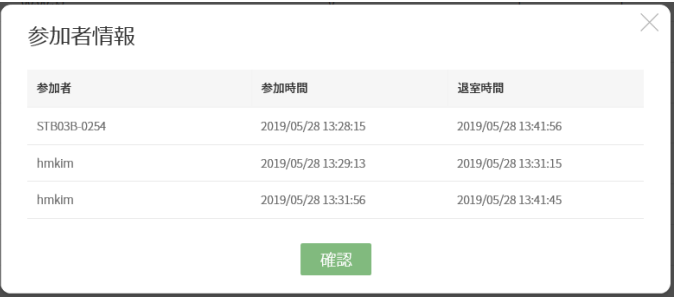

#### <span id="page-22-0"></span>9.2 テーマ管理

都市名として設定されたラウンジのルームの名称やテーマに使用されている画像をカスタマイズす ることができます。

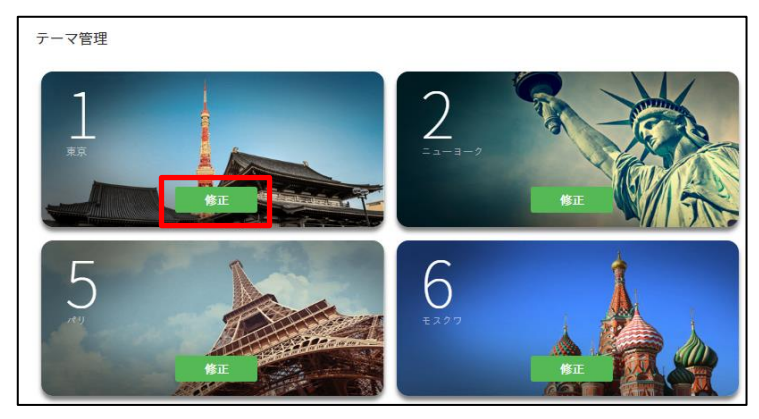

■「修正」ボタンをクリックすると個別カスタマイズを行うことができます。

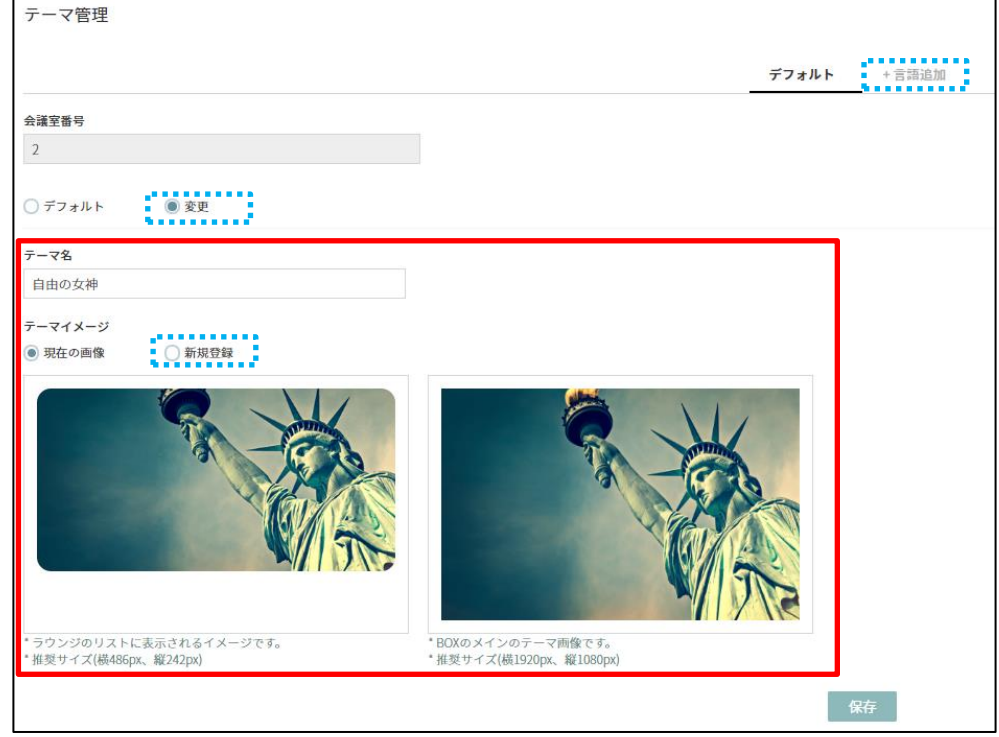

☛「デフォルト」から「変更」に変更するとルームの名称、画像を変更できるようになります。 ①テーマ名:名称に該当する設定で、**最大50文字まで**指定可能です。

②テーマイメージ:変更する場合「新規登録」に変更し、イメージを領域にドラックします。 ※png, jpg, gifのみ対応、2:1(486x242px)、16:9(1920x1080px)に最適化されています。

※「デフォルト」のみが表示された場合、日本語、韓国語、英語すべてのページが同じテーマ名及 びテーマイメージが適用されます言語によって異なる名称を適用したい場合は「+言語追加」を選 択してください。

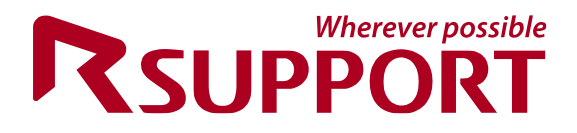

# **For more information about RSUPPORT, please visit http://www.rsupport.com**

#### **Help Desk**

#### **1次連絡先**

このマニュアルの中でご不明な点や、上記のサイトに収録されていない 質問については、ご購入先までご連絡ください。

#### **2次緊急連絡先 – RSUPPORT株式会社**

営業時間:平日10:00~17:00(土日祝日除く) お問い合わせ: info\_jp@rsupport.com Sales: sales.jp@rsupport.com 住所:〒105-0001 東京都港区虎ノ門1-2-20 第3虎の門電気ビル